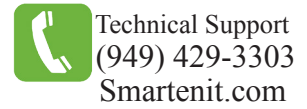

# Quick Start Guide - Harmony Gateway Home Automation Gateway

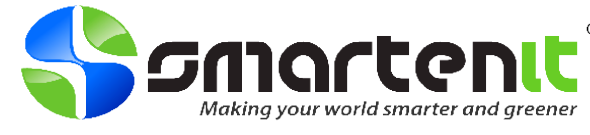

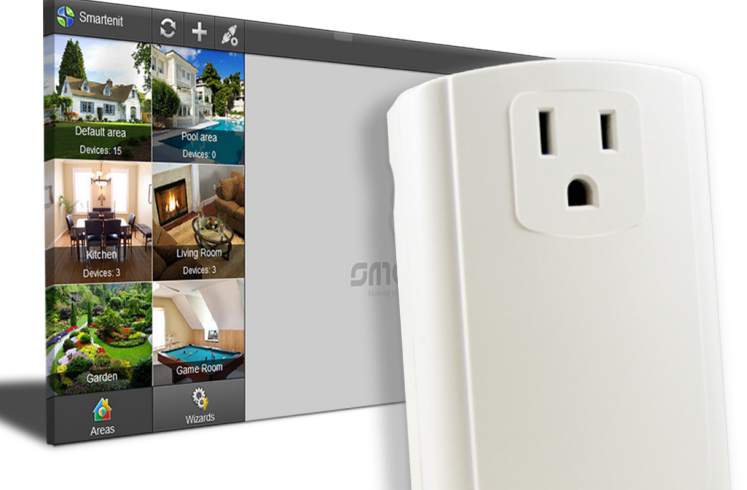

Now with external antenna for increased range (not shown)

## **Installation**

- 1. Using the Ethernet cable provided, plug one end into your Ethernet switch/router and the other end into the bottom of your Harmony Gateway. Note: If you need a longer cable, use a straight-through patch cable, not a cross-over cable.
- 2. Plug your Harmony Gateway directly into a 120V A/C, 60 Hz outlet, preferably away from any low voltage transformers, surge protectors, or other line-noise causing devices.

## **Set-up**

As updates are made for the best user experience, please visit our Wiki to get the most recent "how-to" instructions for using the iSmartenit application with your Gateway.

## **iSmartenit Wiki - http://wiki.smartenit.com/index.php?title=ISmartenit**

#### **Basics**

- 1. Install iSmartenit app available on iTunes, Google Play, or open web app at **http://app.smartenit.com**
- 2. Create a user account to register your gateway for easy access from any iSmartenit application (optional)
- 3. Discover the Harmony Gateway on your local network
- 4. Discover your smart devices
- 5. Directly control and monitor your smart devices
- 6. Set up Wizards to automate smart device control and monitoring

# **Product Brief**

**ZigBee** Certified product

Your Harmony Gateway is a stand-alone home automation gateway that gives you control of your ZigBee HA, INSTEON and X10 devices from any computer or smart phone (Android or iOS) connected to the Internet.

With the iSmartenit App, setup and control of your devices has never been easier! Remote access to control your devices on demand and/or set up automated schedules based on a variety of conditions can all be handled via iSmartenit.

iSmartenit is available on either the Google Play or the iTunes Stores. Search keyword "iSmartenit".

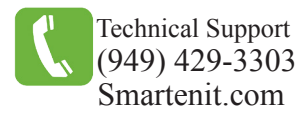

# **iSmartenit** Application Interface Basics

## **Adding devices**

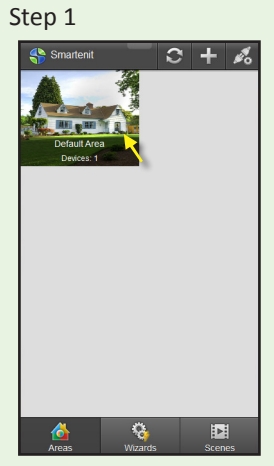

Click on the Default Area icon to open devices menu for this area.

Other Areas can be added here by clicking the "+" icon. Areas can be used to organize devices into sub-categories.

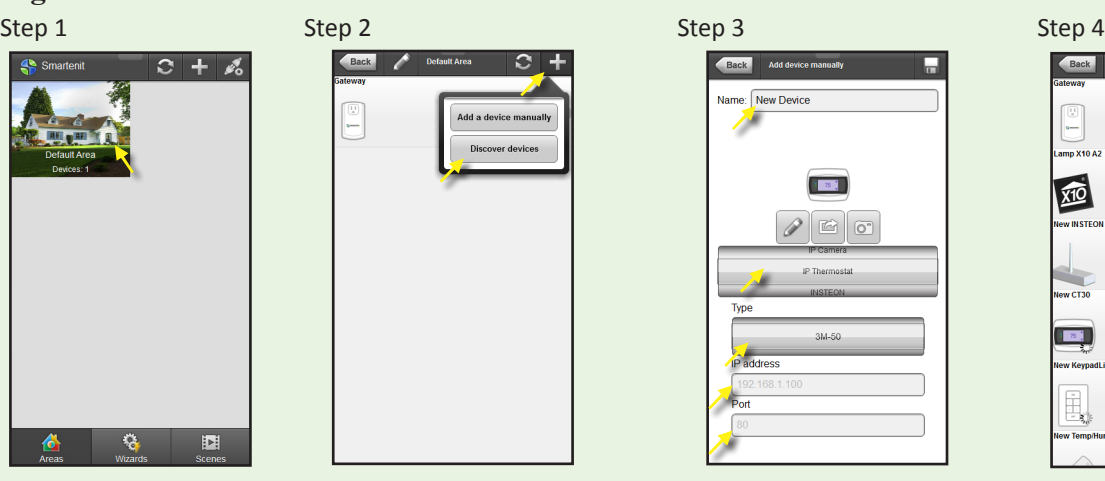

To discover devices (ZigBee and INSTEON), click on the "+" icon and select "Discover devices".

You'll be notified that you have 250 seconds to add your devices and be prompted to confirm.

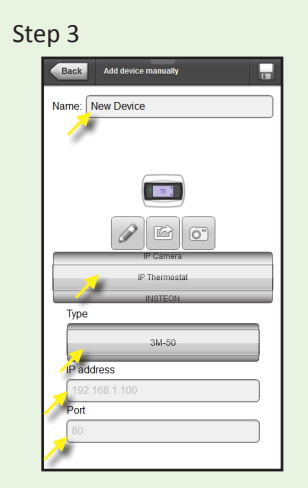

Alternatively, you may add devices manually. This is required for X10 and WiFi devices, but INSTEON devices can be added manually as well.

Give your device a name and pick an icon by clicking on the pencil icon. Then choose the device you want to add fro the wheel selector and enter the appropriate information for device enrollment.

Click the save  $\overline{a}$  icon when finished.

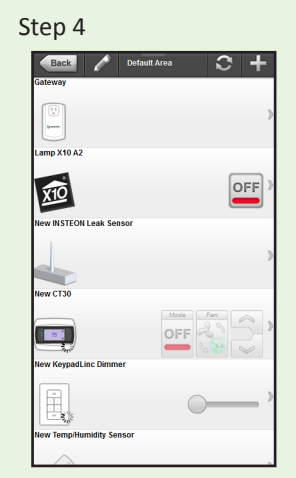

narte

king your world smarter and greener

As your devices add to your gateway, they will populate in the area device list and have the most commonly used functionality available for each device. (Ex. On/Off toggle button for load controllers)

# **Adding a Wizard**

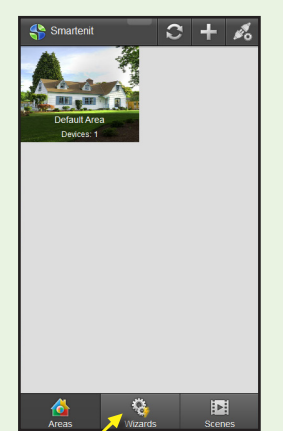

Wizards are macros that can be set to automatically control devices on your network based on time or the state of other devices.

Click on the Wizards button to get to the Wizards menu.

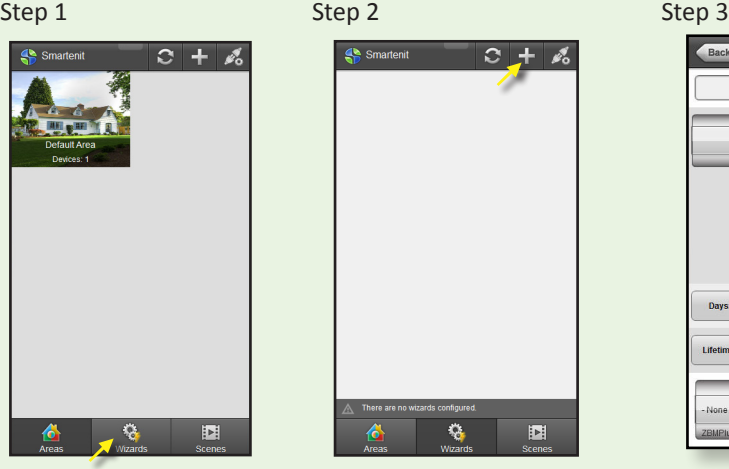

Once in the Wizards menu, click the "+" icon to add a new Wizard.

The next screen will allow you give the Wizard a name and add conditions and effects.

Click on the "+" icon under the "When" section to add a condition for when the

 $n$ 

Wizard will trigger a desired action.

white Fall 2011

The "When" can be set up to trigger based on time of day, day of week, status of another device, or all of the above.

Click the disk icon to save when finished.

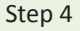

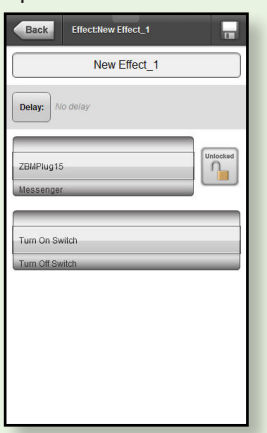

Click on the "+" icon under the "Do this" section to add an effect that will be triggered when the "When" condition is met.

Select a device and the action to take place when the condition is met.

Click the disk icon to save when finished.

**NOTE: Visit http://wiki.smartenit.com/index.php?title=ISmartenit for more info.**

2014 Compacta International, Ltd. - Rev. 9/14

Harmony Gateway , iSmartenit, and Smartenit are trademarks of Compacta Intl. Ltd. INSTEON is a registered trademark of SmartLabs, Inc. X10 is a registered trademark of X10.

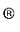